## Students Taking SmartyAnts, Lexile, or i-Ready Assessment in a Teams Meeting

1. Start a Teams meeting with all your students.

Their Teams meeting screen should not take up their entire screen so they can still get to their web browser.

2. While the Teams meeting is still in the background, students go to www.cvesd.org, click on students and then click on either Office365, or SmaryAnts, depending on the grade and how they know to access their programs.

3. Students enter their username and password.

## 4. Once they have successfully logged in, have students mute themselves while leaving their camera on.

• Their Teams meeting might minimize itself and be a smaller box on the corner of their screen. That's fine, as long as their camera is on and their microphone is muted.

5. Once students have completed their assessment, they can unmute themselves and let you know.

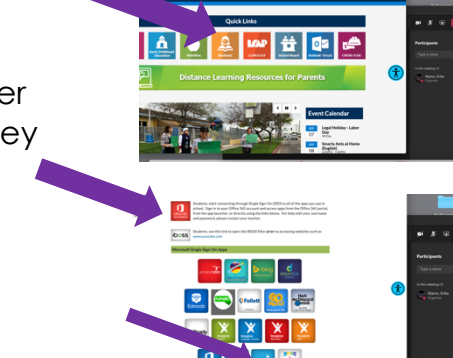

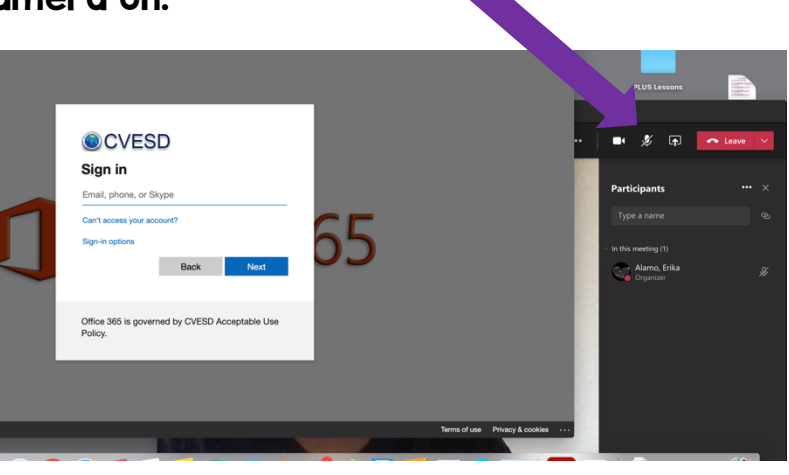

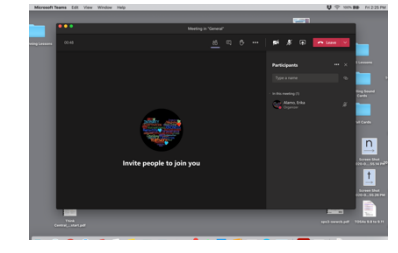